produce test tool 2016-04-13 【产测工具】 设置多语言步骤 1) 用产测工具找到"语音设置"先把各个语言设置进去 2) 设置摄像机的默认语言 language

比如:你需要设置 0 为中文 1 为英文 【默认播放 0】 1 第一步: 设置中文语音: 选择语言编号 0, 分别选择"参数文件"和"文件"上传 2.第二步: 设置英文语音: 选择语言编号 1, 分别选择"参数文件"和"文件"上传

## 上传语音文件

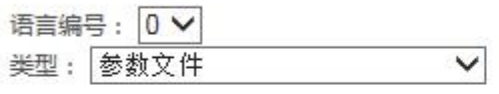

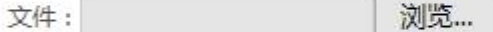

上传

下一步>>

类型对应的文件名: 进入 wifi 设置: enter wifi\_setting 离开 wifi 设置: leave wifi\_setting Wifi 设置成功: wifi\_setting\_ok 回复出厂参数: restore

3.设置完以后,摄像机就具备了中文和英文语音,如果你还想设置其他语言,就设置语言编 号 3、4...的语言文件,最多支持 10 国语言

4.你想让摄像机播放什么哪一个语言播放的语言,还需要设置摄像机参数 language。 设置方法:

[http://192.168.0.104/set\\_params.cgi?language=1&save=1](�� h t t p : / / 1 9 2 . 1 6 8 . 0 . 1 0 4 / s e t _ p a r a m s . c g i ? l a n g u a g e = 1 & s a v e = 10 I PcbbO`dDP�g:v� I P0)【IP 换成你摄像机的 IP】